**<校務 PC>職員 WEB 画面を GoogleChrome のお気に入りへ登録する方法**

## **◆ 職員 WEB 画面の URL をコピーする**

①InternetExplorer を起動します

②職員室 WEB 画面が表示されていることを確認し、アドレスバーをクリック

③URL が青く選択されていることを確認し、右クリックでコピーをクリック

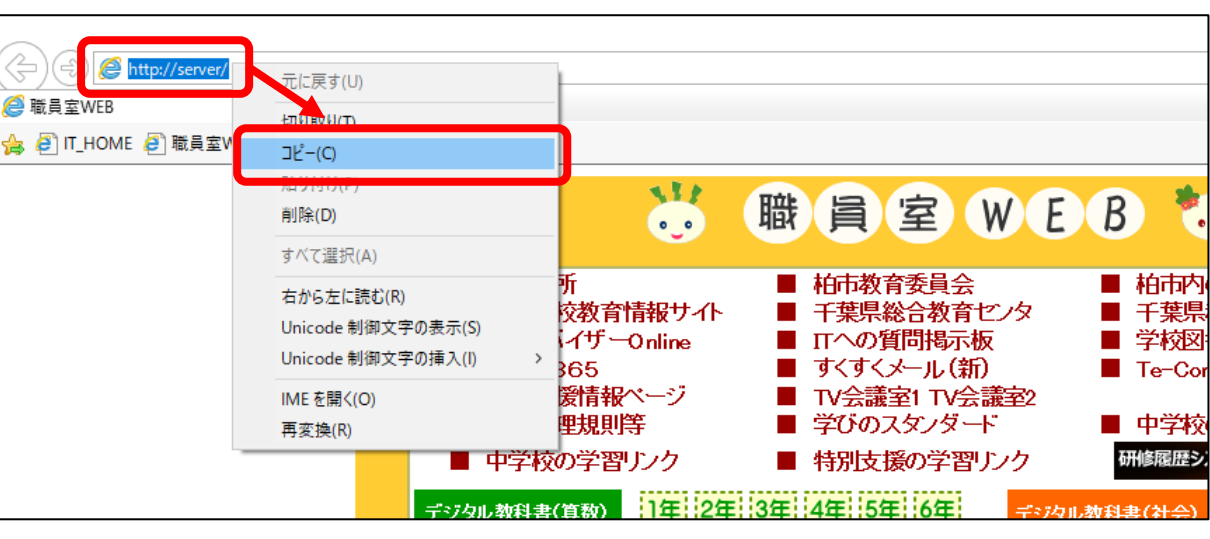

## **◆ Google Chrome のお気に入りに登録する**

①GoogleChrome を起動します

②アドレスバーをクリックしアドレスバーをクリック

③URL が青く選択されていることを確認し、右クリックで貼り付けをクリック

④Enter キーを押すと、職員室 WEB 画面が

表示されます。

⑤画面右側の「 GoogleChrome の設定」をクリック ⑥「ブックマーク」→「このタブをブックマークに追加」をクリック ⑦ブックマークを編集画面が表示されるので「完了」クリック

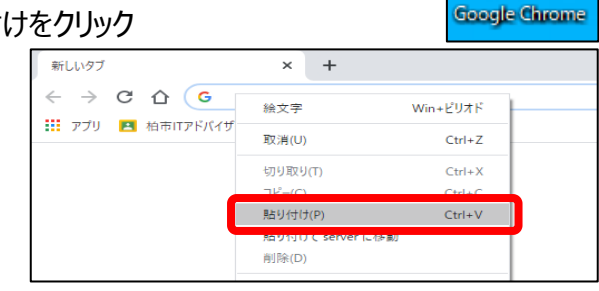

Internet Explorer

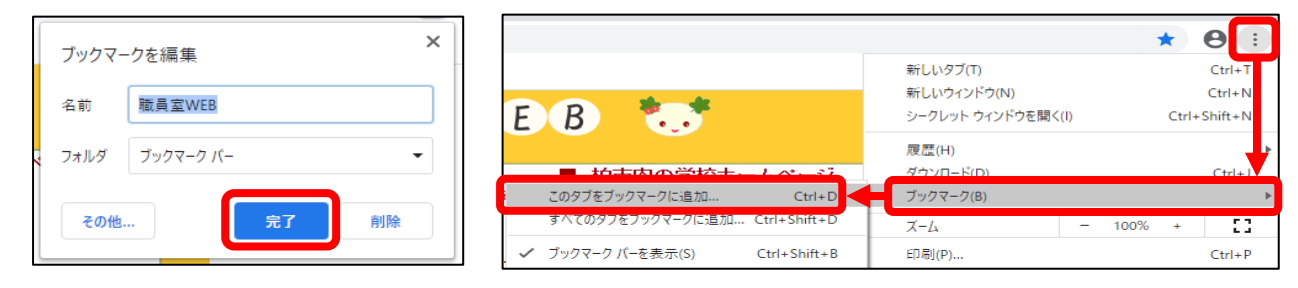

⑧「GoogleChrome の設定」→「ブックマーク」→「ブックマークバーを表示」をクリック

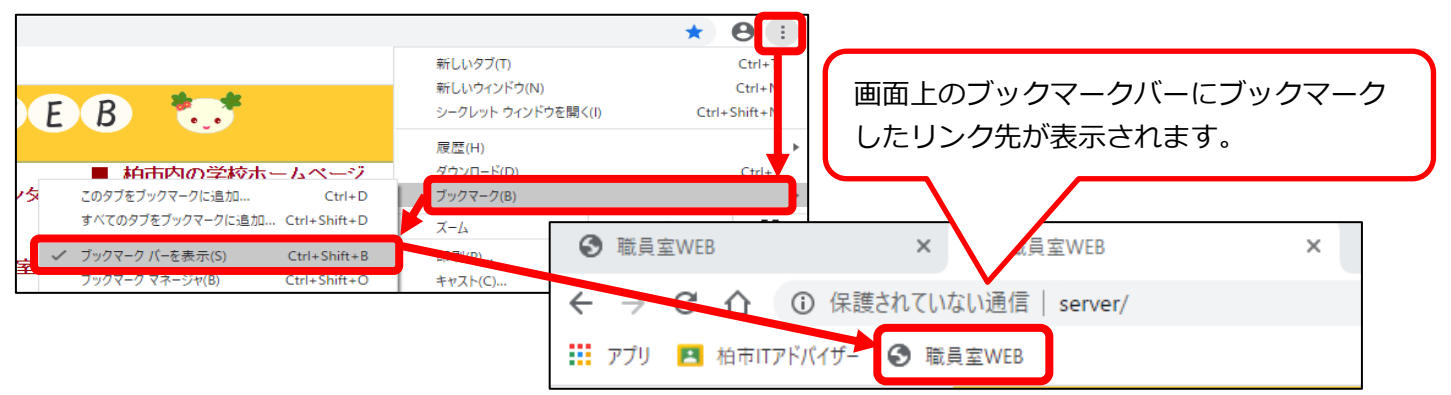